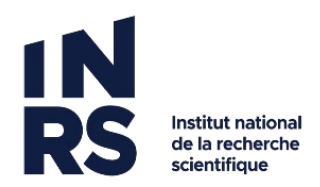

## **JOINDRE UN FICHIER A UN COURRIEL**

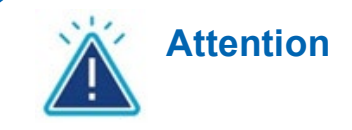

Nous avons un nombre limité d'utilisateurs Constellio, ce n'est pas tout le personnel de l'INRS qui a ses accès pour Constellio. Il n'est donc pas possible de faire parvenir un lien de consultation à tous les membres de la communauté de l'INRS. Voici comment transmettre les documents selon la personne avec qui l'on veut partager de l'information :

- Avec un autre utilisateur Constellio : envoyer le lien de consultation
- Avec une personne à l'interne qui n'est pas un utilisateur Constellio : partager le document avec Teams.
- Avec une personne externe à l'INRS : envoyer le fichier s'il ne contient pas d'informations personnelles ou confidentielles.
- 1. Placez-vous dans un dossier : cochez la case devant le document (ou les documents) à envoyer par courriel. Cliquez sur *Actions sur la sélection*.

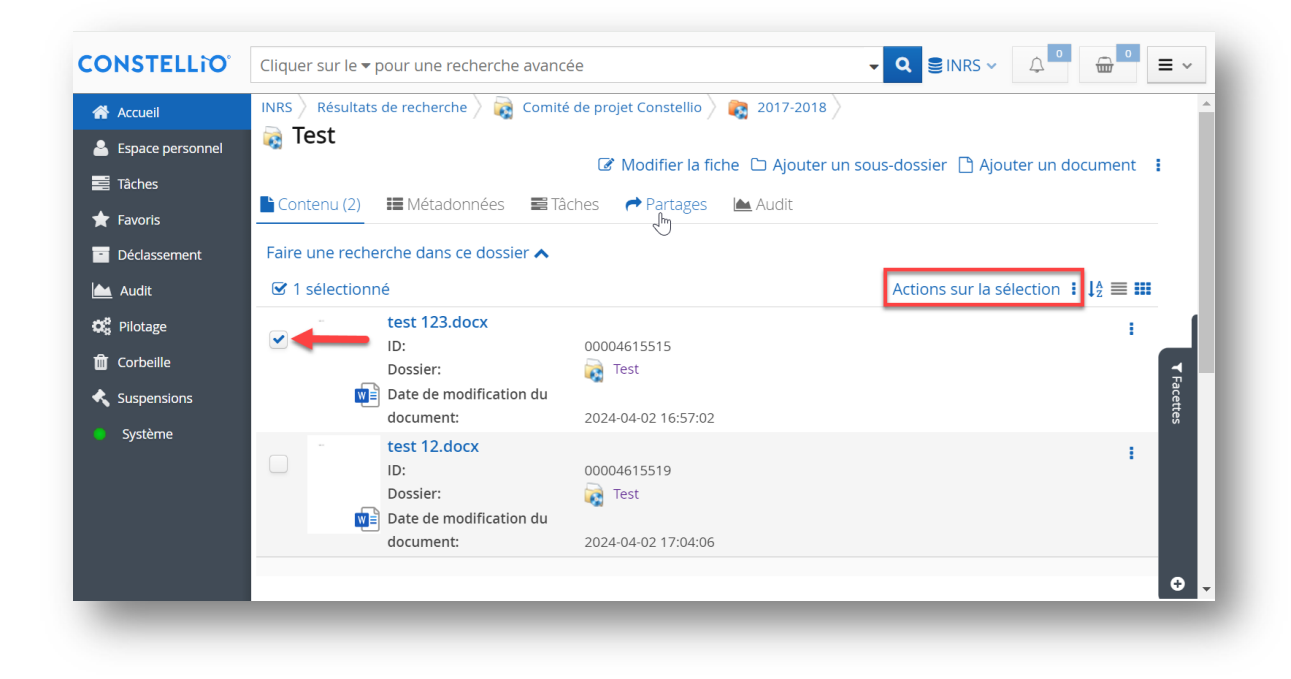

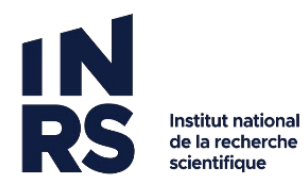

## 2. Sélectionnez l'option *Préparer un courriel*.

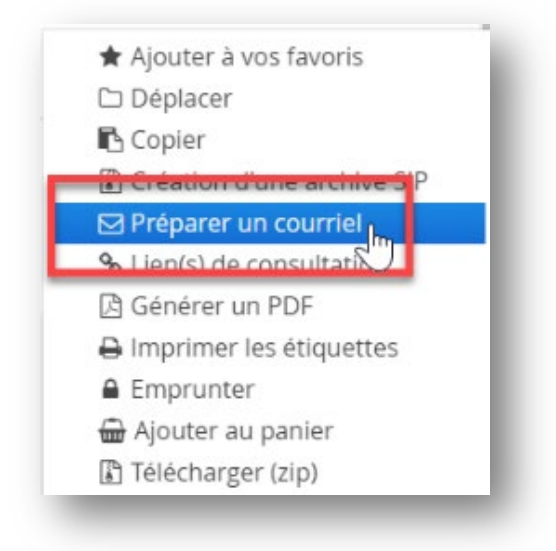

3. Cette fenêtre apparaîtra :

Traitement complété pour l'ensemble des enregistrements (1) [Cliquer ici pour fermer le message]

4. Sélectionnez votre document téléchargé au format .msg dans l'historique des téléchargements récents. Cette action permet de créer un courriel avec une ou les pièces jointes sélectionnées :

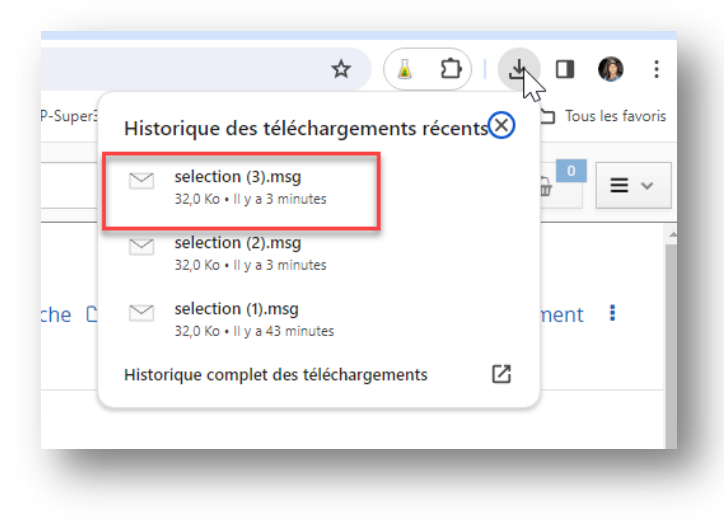

©2024. INRS. Service des archives et de la gestion documentaire. Dernière mise à jour :

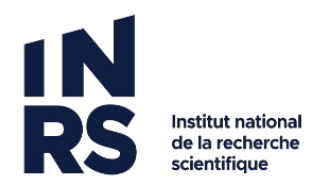

5. Le courriel est créé avec une ou les pièces jointes sélectionnées. Il ne vous reste qu'à rédiger le message qui accompagnera vos pièces jointes et à procéder à l'envoi du courriel. :

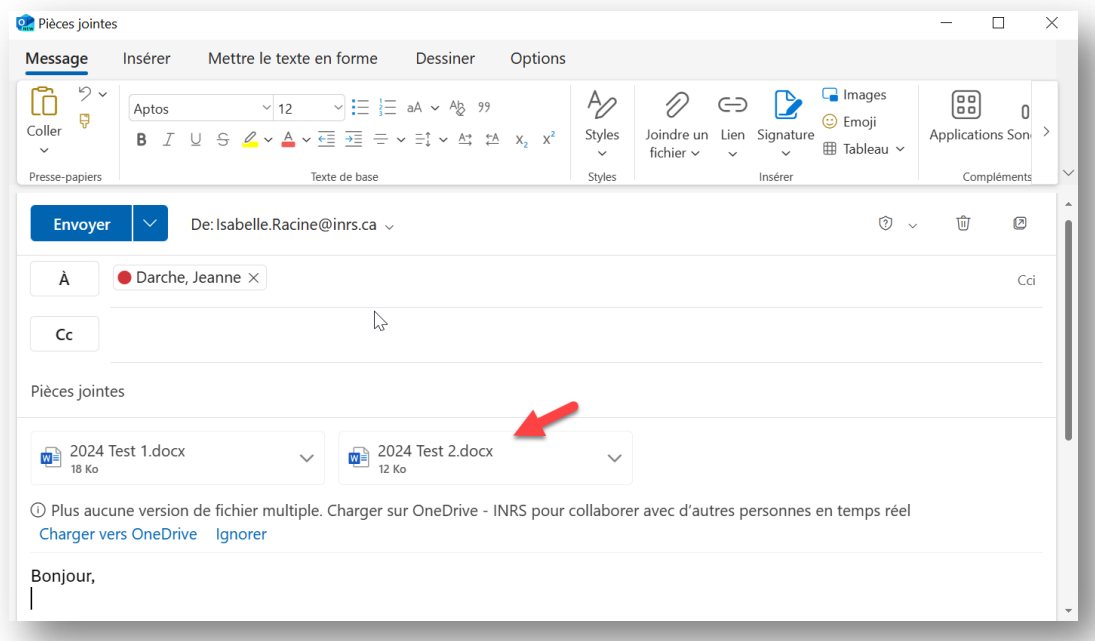

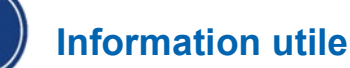

Si vous désirez joindre un document (ou les documents) qui se trouve dans votre panier ou dans un groupe de favoris, cochez la case devant le document (ou les documents) à envoyer par courriel. Cliquez *Actions sur la sélection* et sélectionnez l'option *Préparer un courriel*. Reproduisez ensuite les étapes 3, 4 et 5 précédentes.

Pour plus d'informations, voir le **chapitre 12** du manuel.

- <https://www.sagd.inrs.ca/manuel-constellio-version-9/>
- ◆ Voici le code QR pour consulter le manuel Constellio

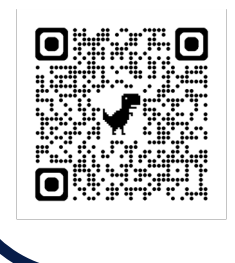